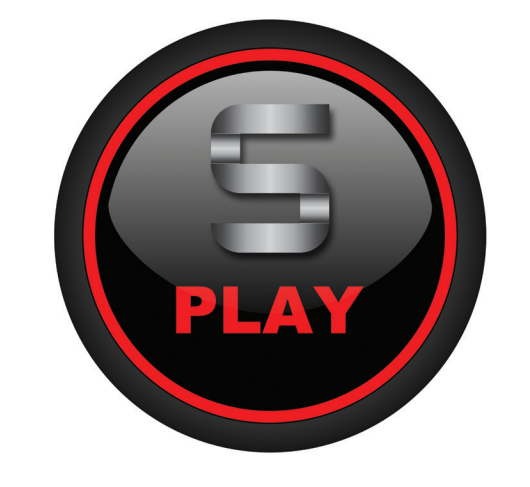

# RELEASE NOTES & INSTALLATION GUIDE **THE PLAY 5 SYSTEM**

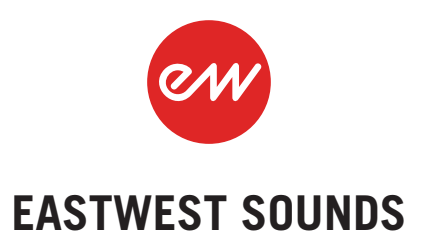

# **Welcome to the PLAY 5 System!**

Whether this is your first experience with the PLAY System, or you're upgrading from a previous version, please take the time to read this guide to ensure proper installation and compatibility with your system. For complete documentation on the PLAY 5 System, please refer to the PLAY 5 System Manual, available along with the latest information and FAQs on EastWest's online [Support Center](http://www.soundsonline.com/Support).

#### **New Features and Improvements**

- faster load times
- improved CPU usage
- better memory handling
- adjustable streaming settings per drive
- SSL / EW FX Suite included free for all PLAY 5 users
- Ohmicide and Amp Simulator available to all Goliath users

#### **Bug Fixes**

- fixed loop sync bug when using 48k sample rate with the 25th Anniversary Collection
- fixed load errors with Symphonic Choirs VOTA Men's Multi and Ghostwriter FX Kits
- fixed license errors for CC Plus users when using the VOTA Expansion
- fixed graphical error showing Mid V mic lighting up when using Hollywood Solo Gold
- fixed a license error with Acousticas L480 reverb (please visit the Software & Product Updates section of the [Support Center](http://www.soundsonline.com/Support?section=updates&article=) to download the L480 Impulse)

# **Important Compatibility Information**

#### **Users Updating from PLAY 4.2.2 (Pre-Eden)**

Installing the latest Instrument Update for each PLAY Library is required to ensure compatibility with PLAY 5. Please follow all the steps in the Installation Walkthrough, and especially Step 3: Download and Install the Instrument Updates for each PLAY Library.

#### **How to access Ohmicide and Amp Simulator effects in Goliath**

In order to access the newly included Ohmicide and Amp Simulator effects, follow all the steps in the Installation Walkthrough, and especially Step 3: Download and Install the Instrument Updates for each PLAY Library.

#### **32-bit No Longer Supported**

PLAY 5 does not support 32-bit Operating Systems or DAWs. The 32-bit stand-alone and plug-ins components are no longer installed. If you still need to use a 32-bit version of PLAY, please continue using PLAY 4.

#### **Windows 7 Performance**

Our tests have shown that the improvements in performance are more pronounced on Windows 8 and Windows 10 than on Windows 7. This is especially true when loading from a traditional HDD.

# **System Requirements**

Below are the minimum and recommended hardware requirements for using PLAY 5 Software on your computer. Please pay particular attention to the important notes below. Please refer to the PLAY 5 Software User Manual (coming soon) for more information.

Minimum specification:

- Intel Core 2 Duo (or equivalent) processor, running at 2.1 GHz (or above)
- 8 GB of RAM or more
- Mac OSX 10.7 (or later); Windows 7 (or later) with ASIO sound drivers
- 7200 RPM or faster (non energy saving) hard drive for sample streaming

Medium specification:

- Intel Core i5 (or equivalent) processor, running at 2.7 GHz (or above)
- 8 GB of RAM or more
- Mac OSX 10.7 (or later); Windows 7 (or later) with ASIO sound drivers
- 7200 RPM or faster (non energy saving) hard drive for sample streaming

Recommended specification:

- Intel Xeon E5 (or equivalent) running at a minimum of 2.7 GHz (or above)
- 16 GB of RAM or more
- Mac OSX 10.7 (or later); Windows 7 (or later) with ASIO sound drivers
- a 64-bit operating system; and a 64-bit host when running PLAY as a plug-in.
- SSD (Solid State Drive) for sample streaming

# **Adjusting the new 'Sample Cache' feature**

The new 'Sample Cache' feature is the most important new enhancement in the PLAY 5 Software. In general, if you experience performance issues, simply raise the Sample Cache setting. Adjusting this setting will change the amount of each sample that is loaded into RAM, which affects the following:

- the loading time of your project
- the amount of memory usage
- the playback performance

Before you begin using the PLAY 5 Software, please adjust the 'Cache Level' setting by launching PLAY 5 in stand-alone mode and clicking on the Settings button in the topleft of the PLAY interface. Next, click on the Streaming tab and find the 'Sample Cache' section near the bottom of the window. A list of available drives will appear under 'Disk Volume' with their respective 'Cache Level' settings to the right. Use the up/down arrows to adjust this level for each drive.

**Please note!** All hard drives must be connected, and each PLAY Library must be in PLAY's Favorites window (see 'Locate Directory' in Step 3 of the Installation Walkthrough below) to appear in the Sample Cache window.

The recommended 'Cache Level' depends on your computer specifications, including:

- the type of drive you are streaming from
- the speed of your computer processor
- how demanding your project is

Below is a chart outlining recommendations based on computer specifications. As a general rule, always go with the lowest setting that performs best for you. If you experience CPU spikes or voice dropouts during playback, raise the 'Cache Level'.

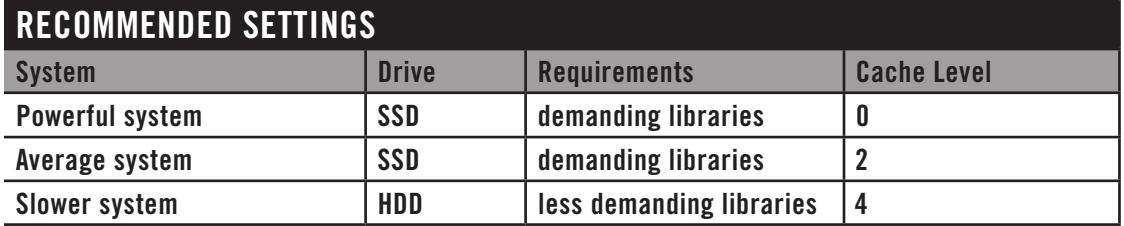

A 'Cache Level' of 0 is recommended for users with high-performance computer setups. This includes a fast, multi-core CPU and SSD drives for sample streaming. This setting uses the least amount RAM (resulting in the fastest load times and smallest memory usage), but requires fast SSD drives for smooth playback.

A 'Cache Level' of 2 is a good starting point for users with mid-range computer setups that have an aging CPU, but with SSD drives for sample streaming and plenty of RAM. The setting will result in more RAM usage, but less demanding playback for the CPU.

A 'Cache Level' of 4 is best for users with slower computer setups that are using less demanding sample libraries streaming from traditional, mechanical HDDs.

It's important to point out that the demands of a given project will change the recommended 'Cache Level' setting. For example, on the same computer, a large Hollywood Orchestra template will require a higher 'Cache Level' setting than a small project using a less demanding PLAY Library like Fab Four.

# **SSL / EW - FX Global Suite**

The SSL / EW - FX Global Suite is now available for free to all PLAY 5 users! This collection of professional audio processing tools includes a Filter, EQ, Compressor, Gate/ Expander, Transient Shaper and Stereo Buss Compressor.

To enable this plugin on a loaded instrument, click on the Mixer button on the top of the PLAY interface, then click the FX button in the channel strip. For legacy instruments, you will be asked to upgrade the instrument. Simply click 'Upgrade' to do so.

Please visit the Software & Product Updates on EastWest's online [Support Center](http://www.soundsonline.com/Support) to download 726 additional Impulses for the EW Convolution Reverb. For more information about the features included in this upgrade, please see the PLAY 5 System Manual.

# **Installation Walkthrough**

These instructions guide you through the process of using the EastWest Installation Center to download and run the latest PLAY 5 Software Update, as well as the required Instrument Updates for each PLAY Library in your collection. The Installation Walkthrough section will cover the following steps in detail:

- Step 1: Download and install the Installation Center, then sign in.
- Step 2: Download and install the PLAY 5 Software Update.
- Step 3: Download and install the latest Instrument Updates for each PLAY Library.

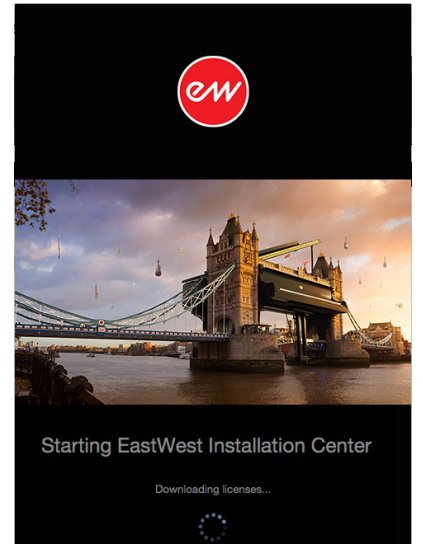

1.2.1-324 build on 2016-04-28 12:11

## **Step 1: Download and Install the Installation Center**

Download the Installation Center directly from EastWest's on-line [Support Center.](http://www.soundsonline.com/Support?section=updates&article=) After opening and installing the package, you'll find the Installation Center in one of the following directories:

**(Mac)** Mac HD / Applications / East West / EW Installation Center.

**(Win)** C: / Program Files / East West / EW Installation Center

Open the Installation Center and sign in with your EastWest account. It may take a moment to load while it gathers data.

#### **Step 2: Download and Install PLAY 5**

At the top of the Installation Center you will see the latest PLAY software update availalbe for download. Press the download button, and once it's completed the PLAY software installer will automatically open. Simply procede through the dialog windows when prompted.

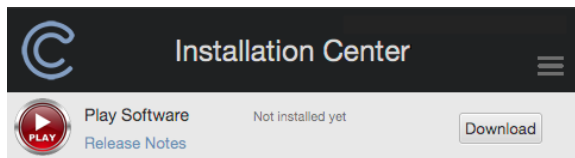

The software components neccessary to run all PLAY Libraries will be installed automatically (although you will only have access those you have a license for).

The PLAY 5 software update is also available to download directly from EastWest's online [Support Center](http://www.soundsonline.com/Support?section=updates&article=). The Instrument Updates available for each PLAY Library are only available in the Installation Center and are required for users updating from 4.2.2 (Pre-Eden) and for Goliath users who wish to access Ohmicide and Amp Simulator effects.

#### **Running the PLAY Software Update (WINDOWS)**

Make sure all programs are closed before beginning and be aware that Windows User Access Control may ask your permission to launch the installer.

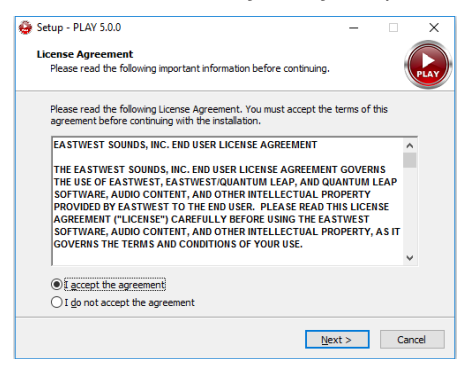

The next dialog will ask you to **Select Components**. Unless you do not want to install the AAX plugin, and/or the VST 64-bit plugin, simply proceed to the next dialog by clicking 'Next'.

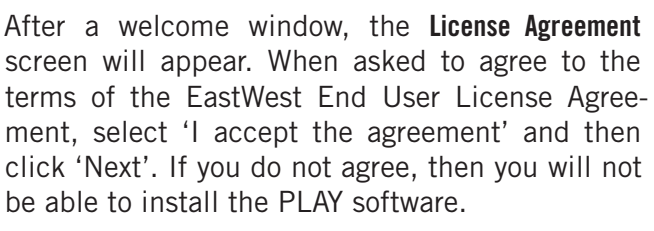

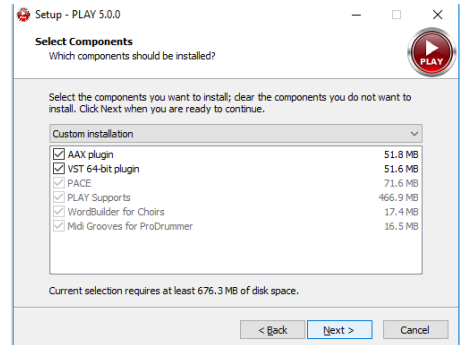

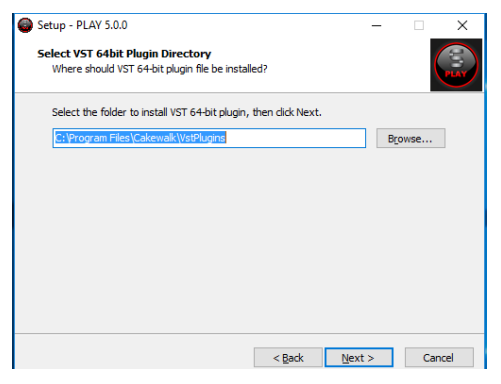

The **Select VST 64-bit Plugin Directory** will now appear. To change the default directory, click the 'Browse' button, navigate to your preferred DAW's VST Plugin location, select it, and click 'OK'.

For example, the Cubase VST plugin folder is located here: c:// program files / steinberg / cubase / vstplugins / play\_VST\_x64.dll

A **Ready To Install** dialog will display a summary of installation. Click 'Next' to begin the installation process.

Now the **Installing** window will appear displaying a progress bar of the installation process. When it's done, another window will appear allowing you to click 'Finish' to complete the installation.

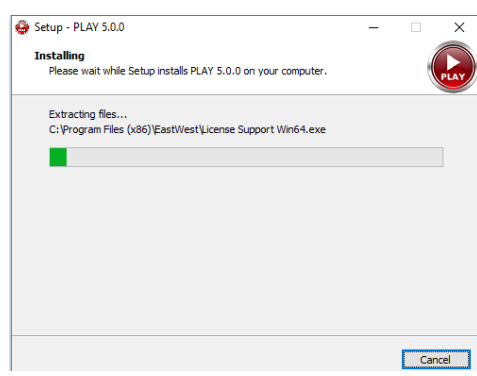

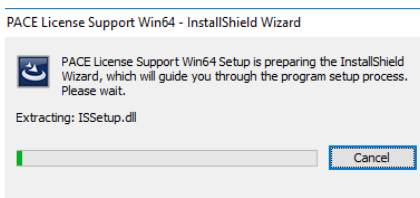

If the latest PACE iLOK drivers have not been installed, you will also be led through a series of prompts to install it. You will be asked to restart your computer to complete the installation.

#### **Running the PLAY Software Update (MacOS)**

Make sure all programs are closed before beginning and be aware MacOS security preferences may block the installers of unindentified developers.

To disable this, click on the Apple icon in the top-left corner, and go to 'System Preferences'. In the lower-left of the 'Security & Privacy' window, click the lock and enter the administrator password. Now, under 'Allow apps downloaded from...' header, select 'Anywhere'. You can change this back after installing PLAY.

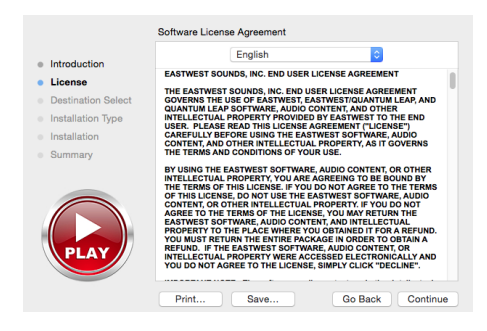

Click 'Continue' in the **Introduction** dialog to proceed to the **License** dialog. Click 'Continue', then click 'Agree' to accept the terms of the EastWest End User License Agreement. If you do not agree, you will not be able to install the PLAY software.

The **Installation Type** dialog will perform a Standard Installation by default. Click 'Install' to perform a standard installation (recommended).

If you wish to modify the Standard Installation, click the 'Customize' button instead. In this dialog window you can (de)select the various PLAY plugin types, as well as the PACE iLOK drivers. When ready, click the 'Install' button.

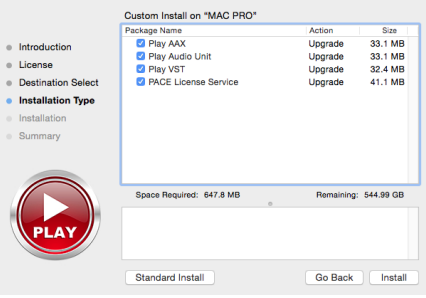

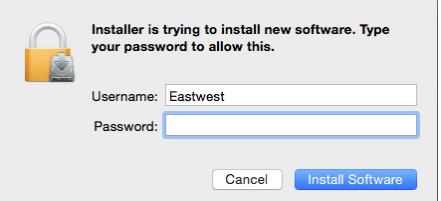

MacOS will require the administrators password to proceed with the installation. Please enter the password and click, 'Install Software'.

The **Installation** window will appear displaying a progress bar of the installation process. When it's done, the **Summary** window will report that the installation was successful and allow you to click 'Close' to complete the installation.

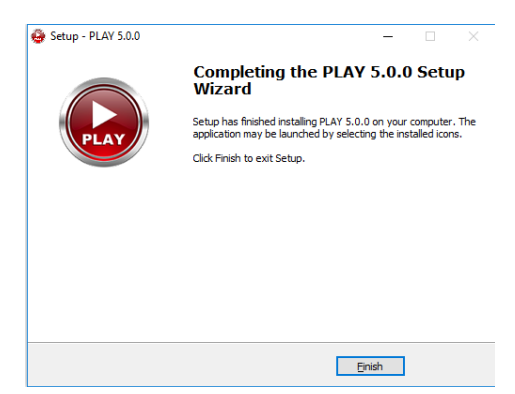

#### **Step 3: Download and Install the Instrument Updates for each PLAY Library**

These instructions guide you through the process of installing an Instrument Update through the Installation Center.

**Please note!** Running the Instrument Updates is required for users updating from a "Pre-Eden" (4.2.2 or below) version of PLAY and for Goliath users that wish to access the newly included Ohmicide and Amp Simulator effects, and recommended for all users.

1. Find the PLAY Library you wish to update by locating its product panel in the Installation Center (Goliath shown below), and hover your mouse over it to reveal the Gear icon.

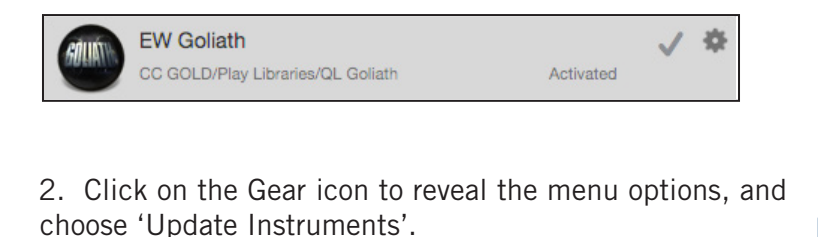

Show directory Deactivate License **Download and Reinstall Locate Directory** Locate Directory and Reinstall Update Instruments

3. If you do not see the option to 'Update Instruments' in the menu, you must first use the 'Locate Directory' option and choose that PLAY Libraries' Instrument folder as the directory path, then proceed with the 'Update Instruments' option.

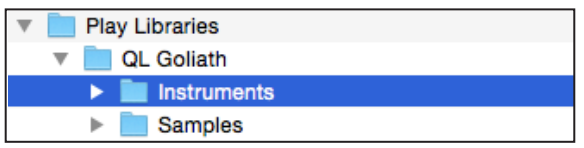

4. The progress bar will indicate the Instruments are being updated.

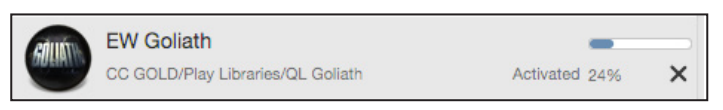

5. Once complete, you can click on the 'Update Instruments' option again to ensure the update was installed properly. A message will appear letting you know the currently installed version.

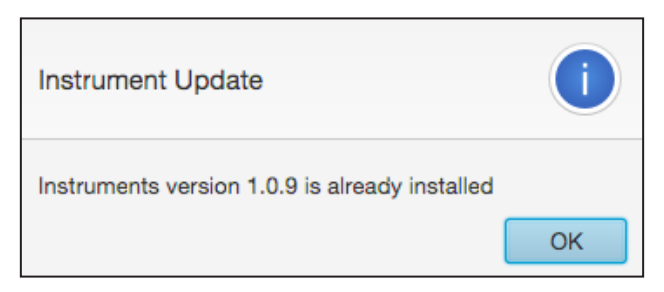

#### **Using the Ohmicide / Amp Simulator Effects in Goliath**

After installing the latest Goliath Instrument Update (above), owners of Goliath can access the Ohmicide and Amp Simulator effects upon loading an instrument.

Also available for free to all PLAY 5 users is the SSL / EW - FX Global Suite, which appears just below the Ohmicide and Amp Simulator in the FX Section (pictured below).

1. To access the FX Section, first click on the Mixer view button.

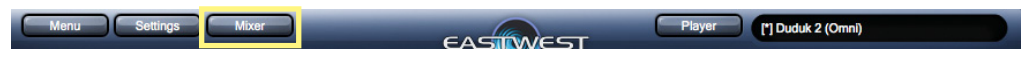

2. Next click on the FX button in the channel strip of the instrument that was just loaded.

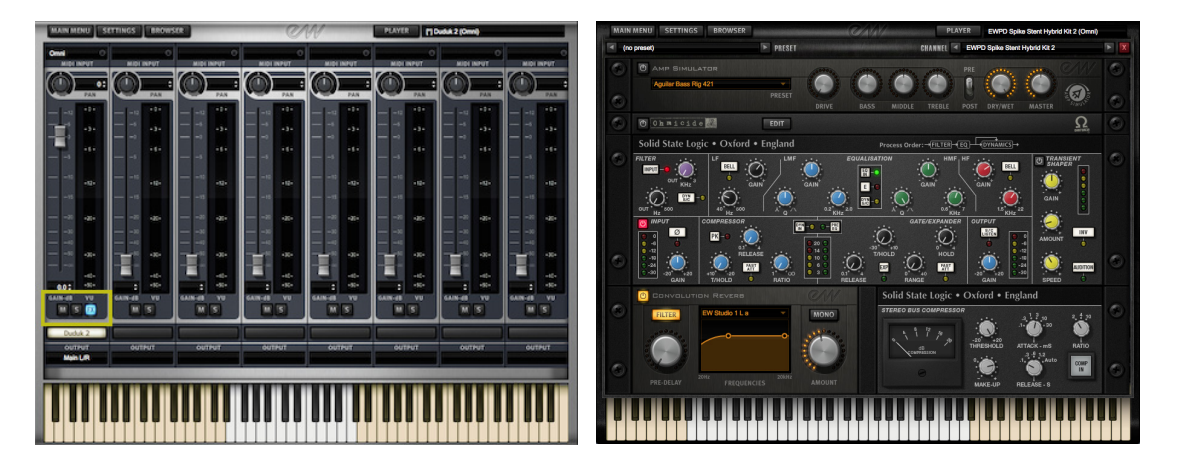

3. To enable either effect, click on the On / Off button on the left side of the rack view.

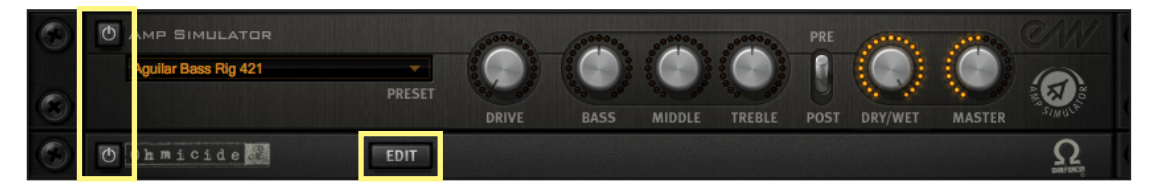

4. Click the 'Edit' button on the Ohmicide rack to reveal the full interface.

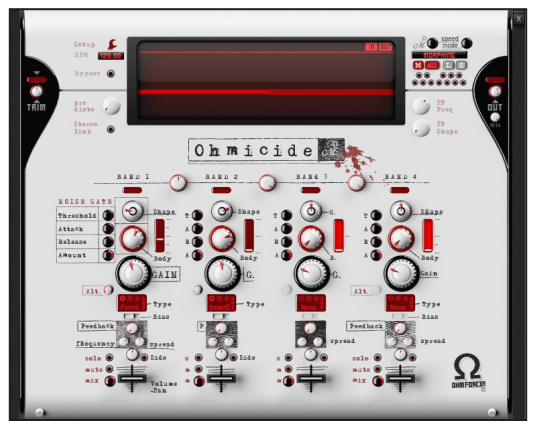

# **Online Documentation and Other Resources**

Please visit EastWest's online [Support Center](http://www.soundsonline.com/Support) at Soundsonline.com for:

- the latest available information
- FAQ (Frequently Asked Questions)
- news about upcoming releases

You can also visit the [Soundsonline Forums.](http://www.soundsonline-forums.com) There you can read comments and questions from others who use EastWest products and post your own. The many forum participants are a good source of helpful information about both the technical and musical aspects of this software.

If you visit the forums to receive support from EastWest (instead of going directly to the Support Center listed above), make sure you post your support request in the Support forum and not in the General Discussion forum.